### intuit

# Switching from QuickPayroll to QuickBooks Desktop Payroll

QuickPayroll is a standalone Intuit payroll offering. You can now switch from QuickPayroll to a payroll service in any of the following QuickBooks desktop products, allowing you to integrate your payroll and accounting tasks:

- $\bullet$ QuickBooks Simple Start 2008, 2009, and 2010
- QuickBooks Pro 2008, 2009, and 2010
- QuickBooks Premier 2008, 2009, and 2010
- QuickBooks Enterprise Solutions Releases 8.0, 9.0, and 10.0.

This document describes how to switch from QuickPayroll to any of these QuickBooks products.

*Note: QuickPayroll customers who also use Quicken can convert either their QuickPayroll or their Quicken file to QuickBooks, but not both.*

#### **Step 1: Back up your QuickPayroll company file**

1. Open QuickPayroll, then choose **File** > **Backup**.

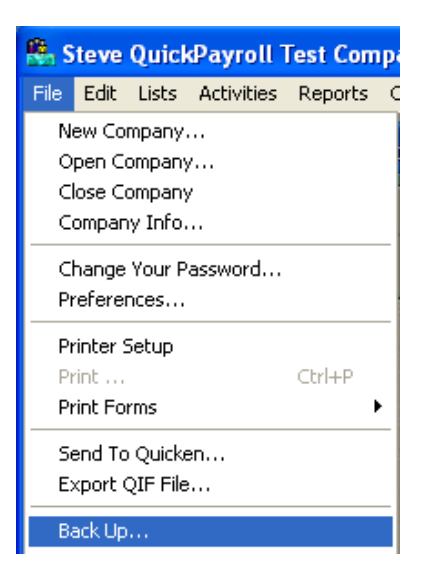

2. Click the **Save in** drop-down arrow and select **My Documents.**

### **infuit**

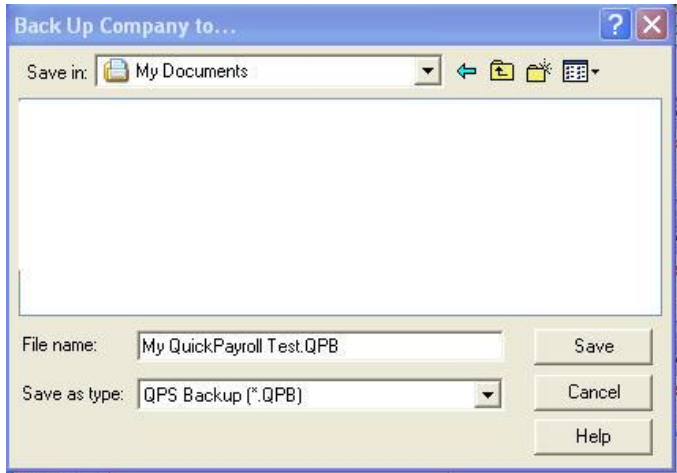

3. In the **File name** field, change the extension from .QPB to **.QBB,** then click **Save.**

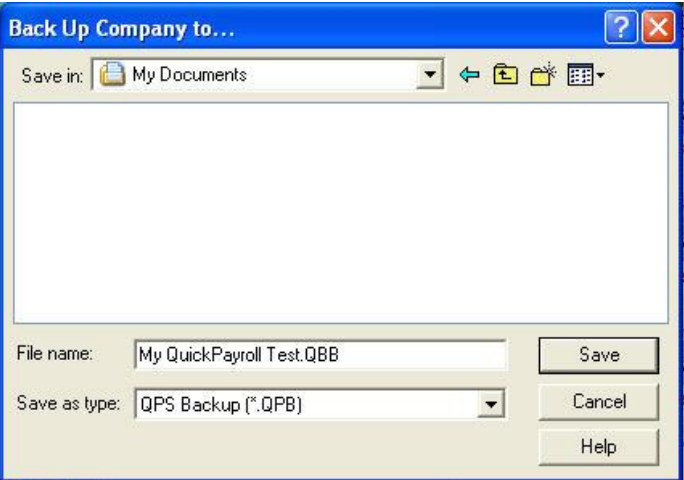

*Note: Backing up your QuickPayroll company file with the .QBB extension guarantees that you can transfer your payroll* information *to another computer with QuickBooks installed on it. You can restore the backup file on that machine without having to install QuickPayroll.*

### **Intuit**

#### **Step 2: Restore your QuickPayroll company file**

1. Open QuickBooks, then choose **File** > **Open or Restore Company**

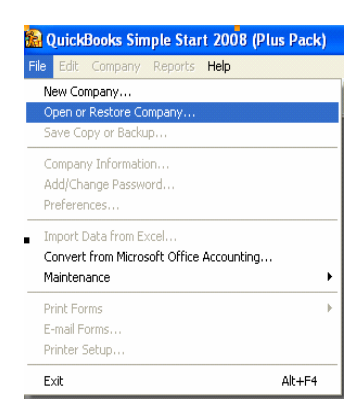

2. In the **What Type of file do you want to open or Restore** window, select **Restore a backup copy,** then click **Next.**

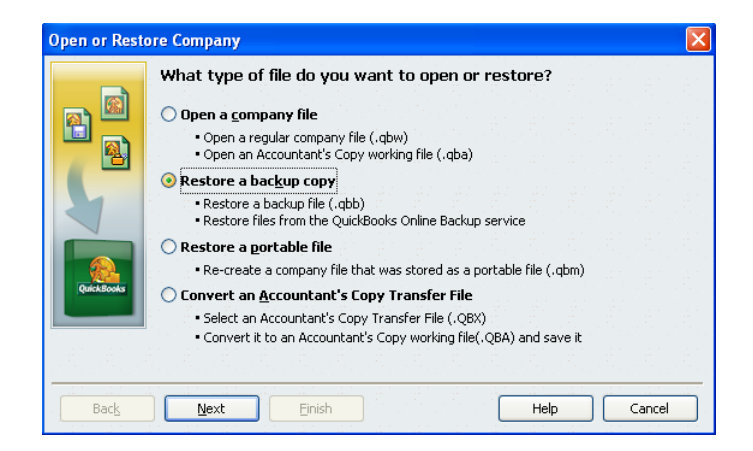

2. Select **Local Backup**, then click **Next.**

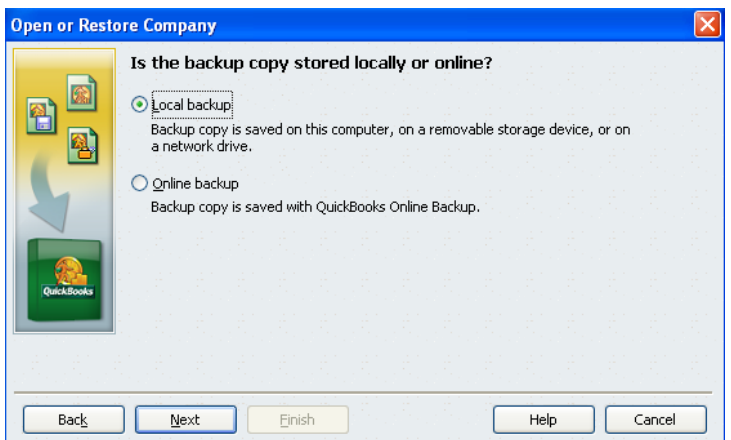

3. In the **Open Backup Copy** window, select the backup file (.**QBB**) you created earlier in QuickPayroll, then click **Open.**

### **infuit**

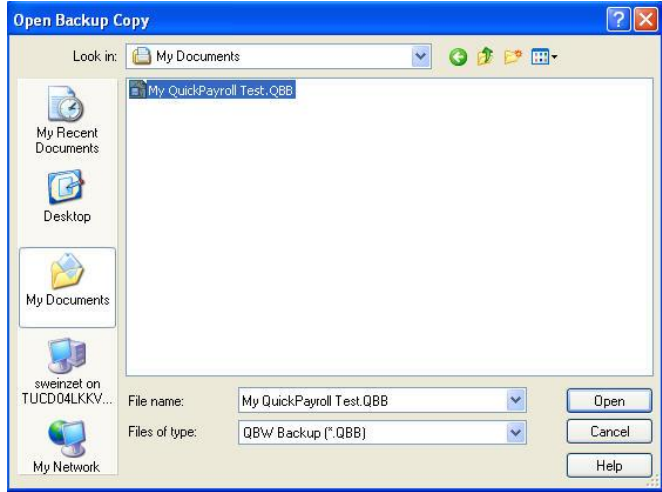

- 4. In the **Where do you want to restore the file** window, click **Next**.
- **5.** In the **Save Company File as** window, go to the **File name** field, change the file extension from .QBB to .**QBW,** then click **Save.**

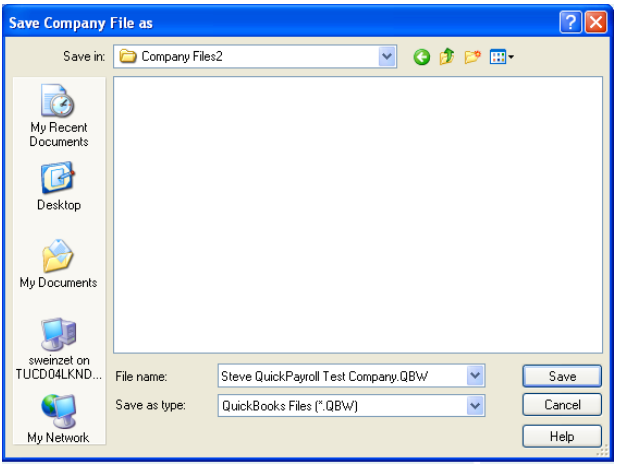

#### **Step 3: Update the company file to your QuickBooks version**

1. In the **Update Company File for New Version** window, select the **I understand that my company file will be updated** checkbox, then click the **Update Now** button..

### **Infult**

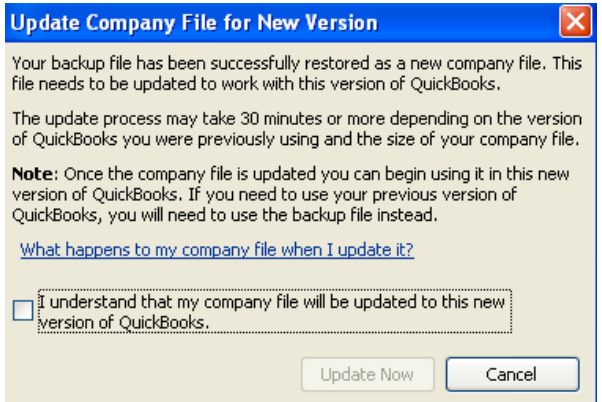

2. In the **Update Company** window, click **Yes** to continue with the update.

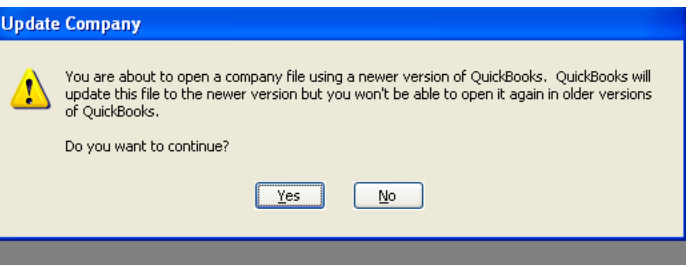

3. Click **OK** to close the message about your data being restored.

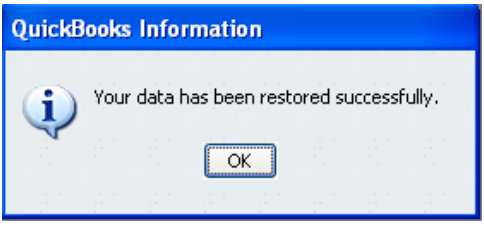

4. In the **Change Password for Admin** window, enter a password and click **OK** to passwordprotect your new QuickBooks company file. Or, leave the password fields blank and click **OK** if you prefer not to use Admin password protection.

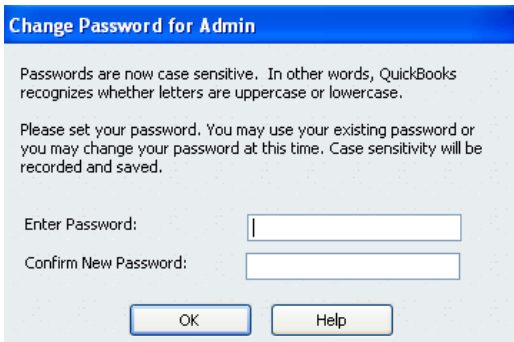

5. In the **No Password Entered** window, click **Yes** if you want to enter a password, or **No** to confirm that you do not want to create a password.

## **infuit**

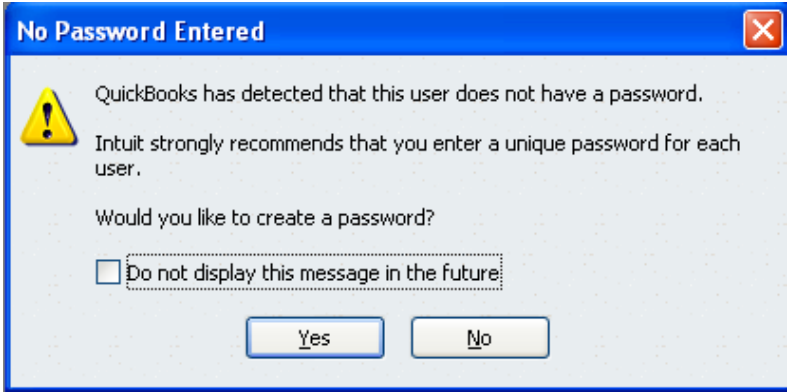

Your QuickPayroll company file is now open in QuickBooks.

6. To view your payroll information, go to the **Employee Center** or choose the **Reports** menu and create payroll reports .

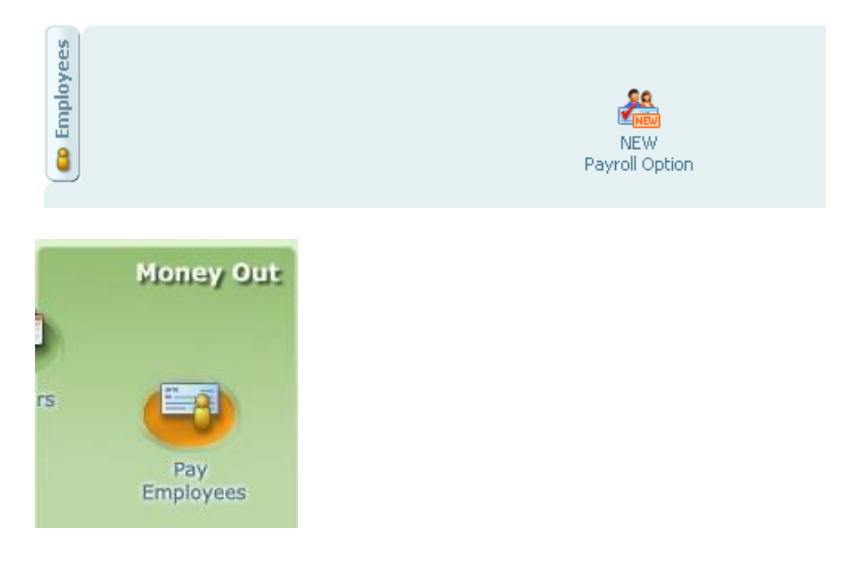

#### **Step 4: Sign up for your new payroll service**

To run payroll in QuickBooks, do one of the following to learn about your service options:

- In QuickBooks, choose **Employees** > **Payroll** > **Learn About Payroll Options**.
- Call Intuit at 877.707.2779, Mon-Fri, 6 a.m. to 6 p.m. (Pacific time).